# **平成29年度** エネルギー使用合理化等事業者支援事業

# **Ⅰ. 工場・事業場単位**

**確定検査資料作成の手引き ー補助事業ポータルー**

**平成29年10月**

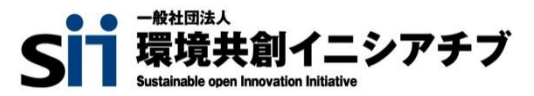

### **目次**

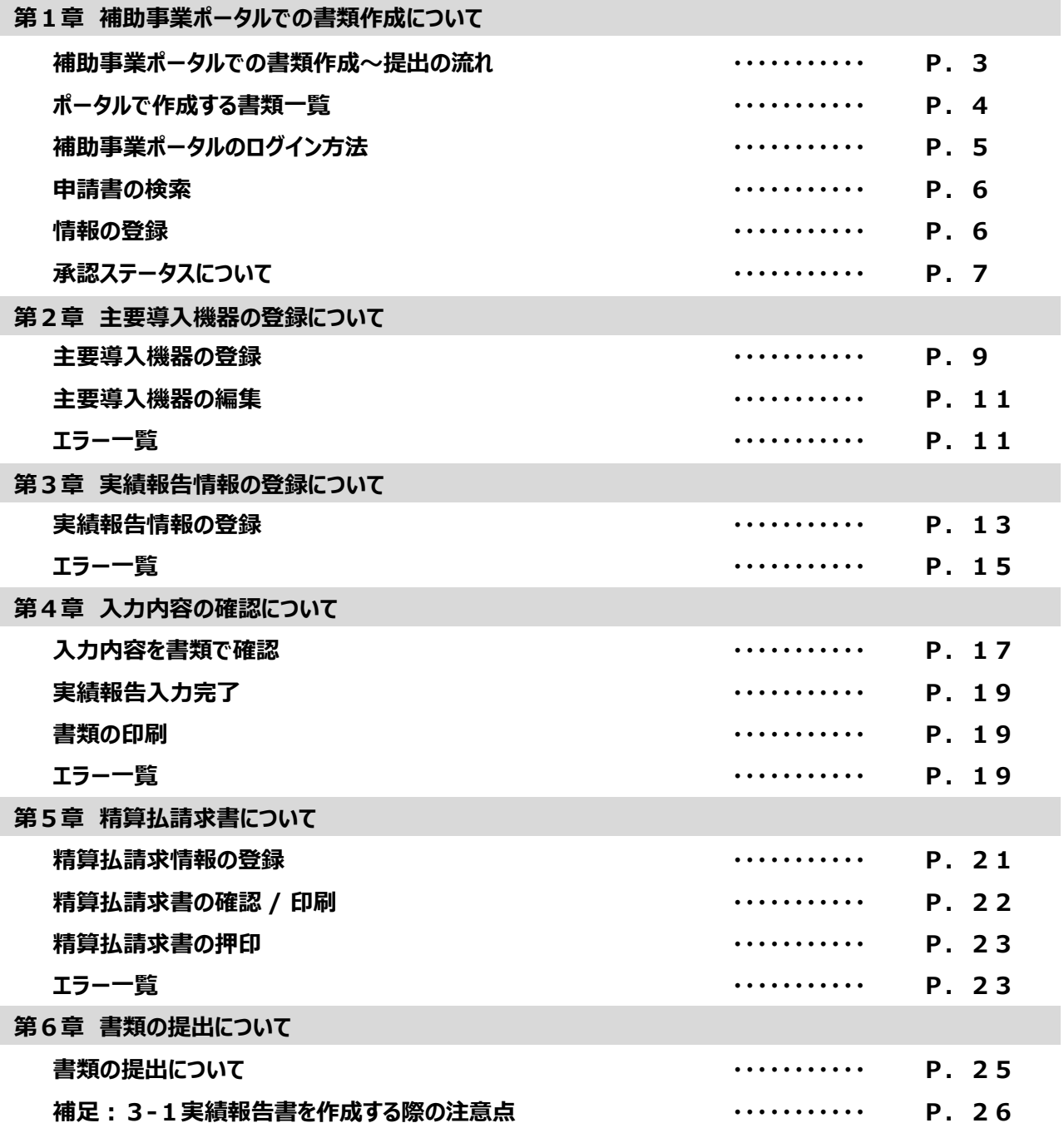

#### ※必ずご確認ください※

本手引きは補助事業ポータルで作成する確定検査資料の一部(**『確定検査調書』 『実績報告書 別 紙 収支明細表』**)および **『精算払請求書』**の作成について必要事項を説明する手引きです。 事務取扱説明書とあわせてご確認いただき、提出期限までに確定検査資料を提出してください。

◆補助事業ポータルに登録した内容と各書類の内容を必ずご確認ください

・確定検査は、補助事業ポータルへの入力と各書類の提出、両方が必要になります。

・**『確定検査調書』 『実績報告書 別紙 収支明細表』 『精算払請求書』** は必ずポータルから出力された ものを提出してください。

#### **お問い合わせ先**

一般社団法人 環境共創イニシアチブ 審査第一グループ エネルギー使用合理化等事業者支援事業 Ⅰ.工場・事業場単位

TEL:03-5565-4463 10:00~12:00 , 13:00~17:00 (土曜、日曜、祝日を除く)

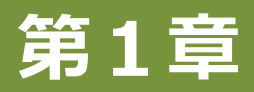

# **補助事業ポータルでの書類作成について**

# **補助事業ポータルでの書類作成~提出の流れ**

補助事業ポータルでの書類作成~提出の流れは以下の通りです。 なお、事業実施の注意点、確定検査資料の詳細説明等は事務取扱説明書に記載しています。 本手引きとあわせて事務取扱説明書を必ずご確認ください。

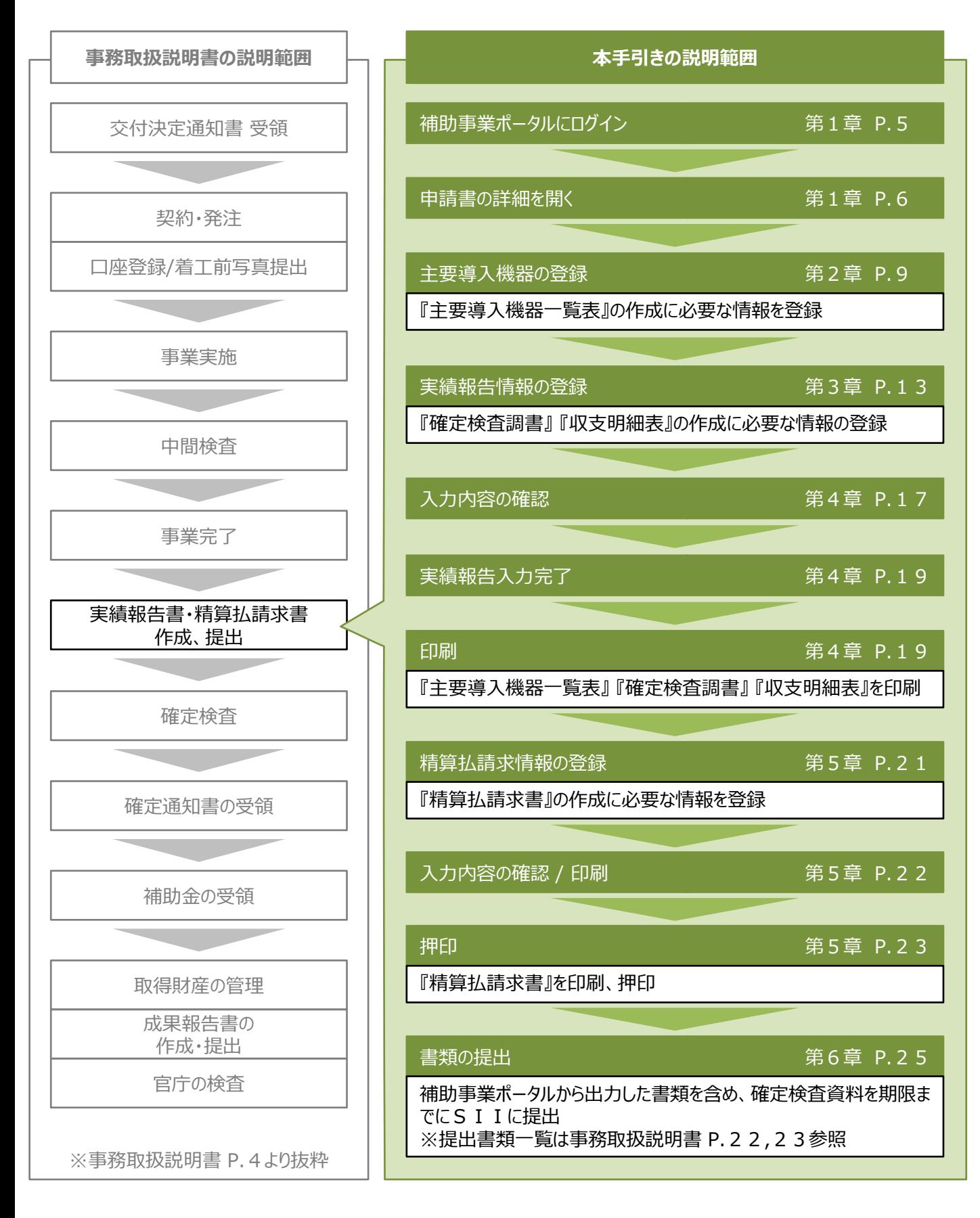

# **補助事業ポータルで作成する書類一覧**

補助事業ポータルで作成する書類は以下の通りです。

#### 4-1-12 業務成果品 主要導入機器一覧表

4-1-12 業務成果品の一部です。必ず作成が必要となります。

また、別途業務成果品の作成も必要となりますので、事務取扱説明書(P.47~P.54)も参照ください。

#### 3-1 実績報告書 別紙 収支明細表

3-1 実績報告書の別紙です。必ず作成が必要となります。

なお、3-1実績報告書1枚目、2枚目は採択者向けWEBから様式をダウンロードし、作成してください。

#### 3-4 確定検査調書

補助金額の確定に必要な情報を記載する書類です。必ず作成が必要となります。

#### 精算払請求書

SIIに補助金の請求をする際に必要な書類です。必ず作成が必要となります。

### **補足:補助金振込口座の登録について**

口座情報の登録は採択者向けWEBより「補助金振込口座連絡書作成の手引き」を確認し、入力を行って下さい。

なお、口座情報の登録完了後、SIIにて口座情報の確認を行います。 SIIの確認が完了後、実績報告入力完了(P.19)することが出来るようになります。

### **補足:EMS制御点・計測点の入力について**

区分(ウ)エネマネ事業を含む申請は、2017年10月3日(火)にエネマネ事業者 担当者宛てに送付して いる「【H29】EMS制御点・計測点入力マニュアル」を確認し、入力を行ってください。

なお、区分(ウ)エネマネ事業を含む申請は、EMS制御点・計測点の各点数が未入力状態だと、実績報告入力 完了 (P.19) することが出来ませんので予めご了承ください。

### **補足:複数年継続事業について**

平成28年度以前に初年度採択を受けた複数年継続事業については、提出書類のフォーマットが一部異なります。 別途メールにてご案内いたしますので、メールの案内に沿って書類を作成ください。

# **補助事業ポータルのログイン方法**

### **補助事業ポータルにアクセス**

申請時に利用した補助事業ポータル(下記URL)にアクセスする。 [https://ap3.salesforce.com/secur/login\\_portal.jsp?orgId=00D10000000I7xa&portalId=06010000000PoL3](https://ap3.salesforce.com/secur/login_portal.jsp?orgId=00D10000000I7xa&portalId=06010000000PoL3)

※アクセスURLは、上記よりアクセスいただくか、パスワードリセット時もしくは補助事業ポータル初回登録時のログイン ID 等の通知メールにも記載されています

◆送信メールタイトル 「エネルギー使用合理化等事業者支援事業 |補助事業ポータルID(ユーザ名)発行のご連絡 ◆送信メールアドレス noreply@sii.or.jp

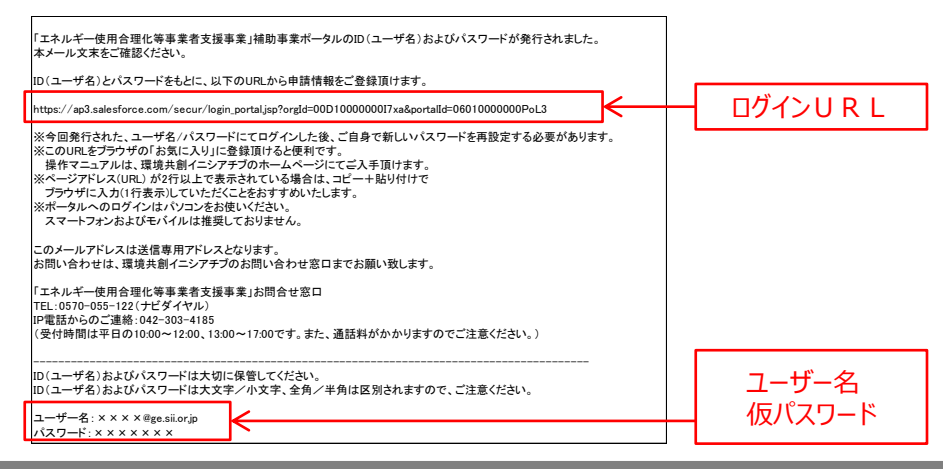

## **ユーザー名・パスワードを入力してログイン**

#### ユーザー名とパスワードを入力してログインします。

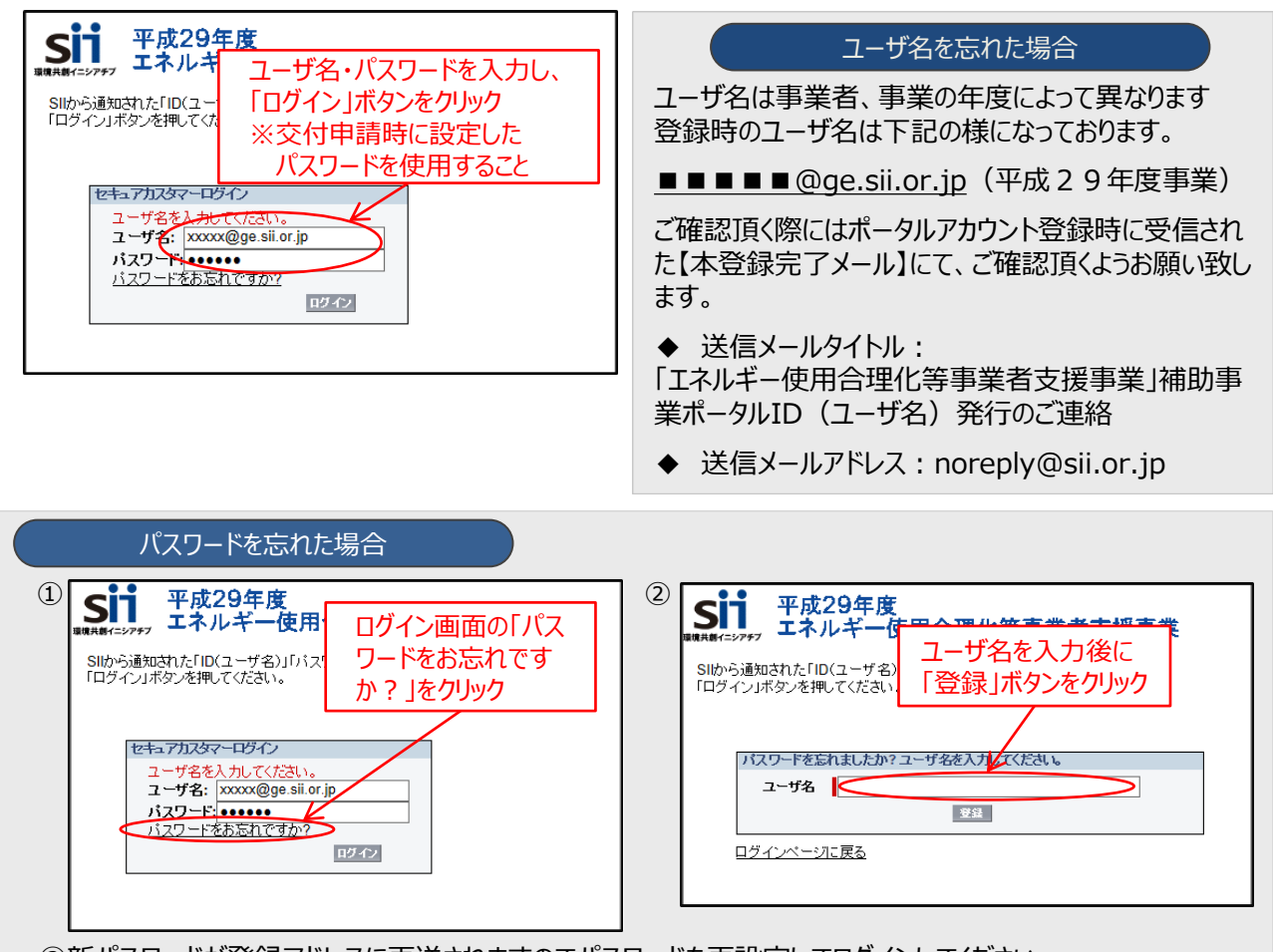

③新パスワードが登録アドレスに再送されますのでパスワードを再設定してログインしてください。

### **申請書の検索**

### **申請書を検索する**

交付決定を受けた申請書を検索します。

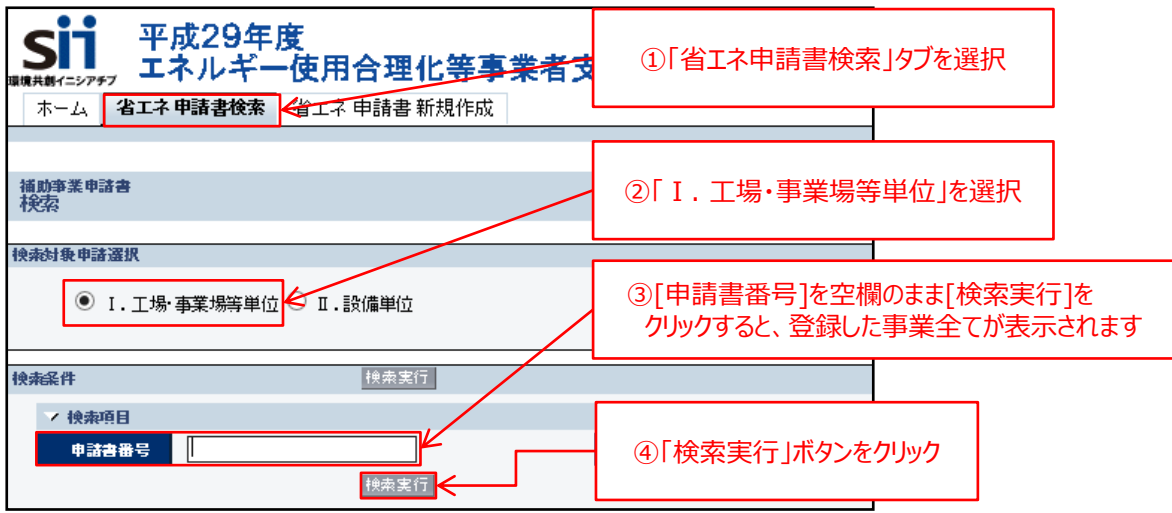

### **「詳細」を開く**

交付決定を受けた申請書の詳細を開きます。

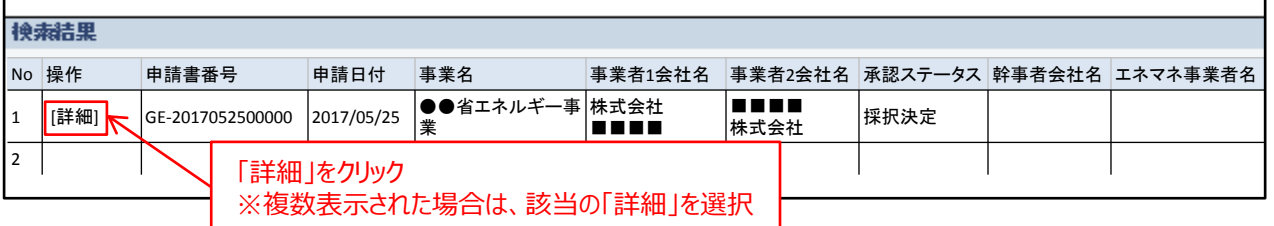

### **情報の登録**

#### 申請書詳細画面の各ボタンを押下し、情報を入力します。詳細は記載のページを参照ください。

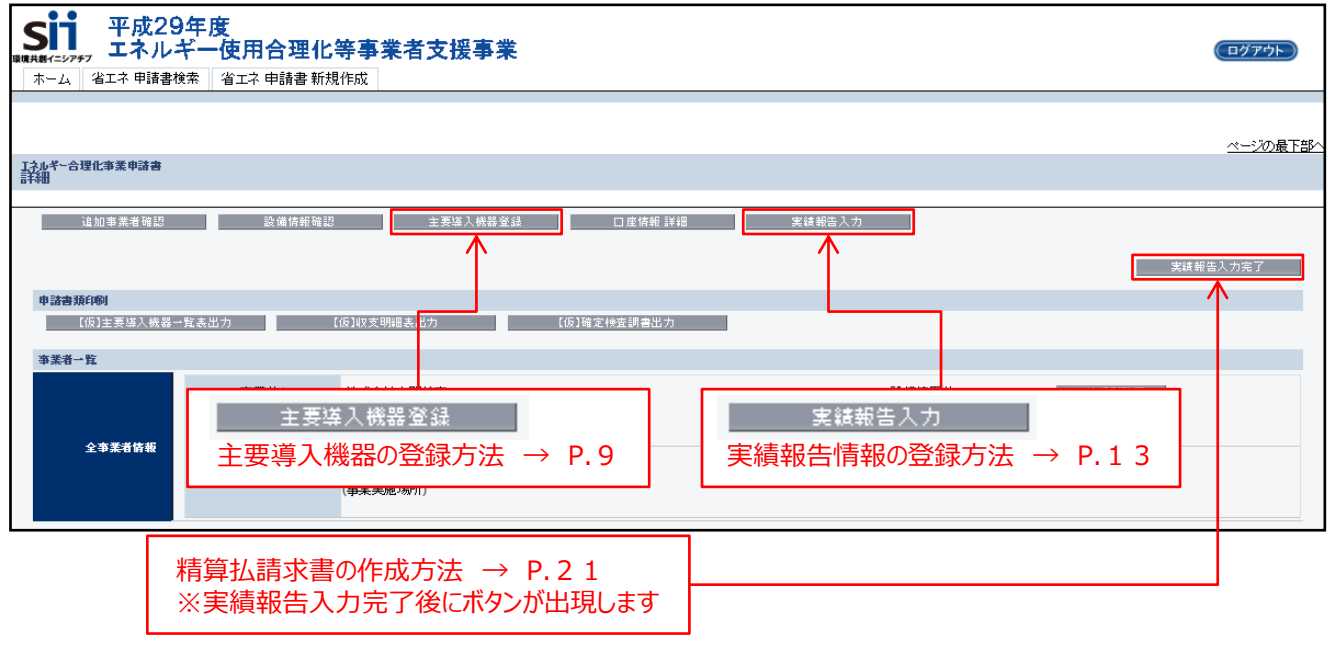

1事業者で複数の実施事業がある場合は、**それぞれの事業ごとに登録**を行ってください。

### **承認ステータスについて**

申請の状態が補助事業ポータルの承認ステータスで確認できます。

承認ステータスを確認 ※複数表示された場合は、該当のものを確認

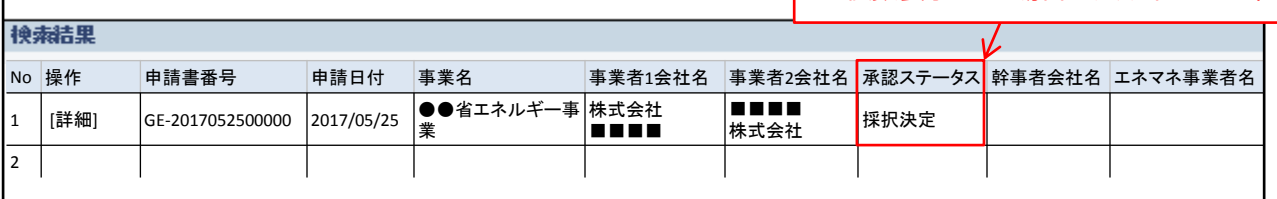

### **承認ステータス一覧**

承認ステータスは下記の通りです。

#### 【採択決定】

採択決定後のステータスです。

補助金振込口座連絡書の作成やEMS制御点・計測点の登録、主要導入機器の登録、実績報告情報の登録 が可能です。

また、『【仮】主要導入機器一覧表』 『【仮】確定検査調書』 『【仮】収支明細表』 の出力が可能です。

実績報告入力完了ボタンを押すと【確定検査受付登録】にステータスが移行します。

※実績報告入力完了ボタンを押すと編集が出来なくなりますので予め登録内容をよくご確認ください

#### 【変更(実績報告前)】

事業者からの依頼によりSIIが事業者情報や担当者情報等の修正を行っている状態のステータスです。 事業者による情報の登録、編集、出力等は出来ません。 修正が完了すると、【採択決定】にステータスが移行します。 ※数日経っても【採択決定】に移行しない場合は S I I にお問い合わせください

#### 【確定検査受付登録】

実績報告入力完了後のステータスです。 『主要導入機器一覧表』 『確定検査調書』 『収支明細表』 の出力が可能です。 また、精算払請求価額の登録、『精算払請求書』 の出力が可能です。 印刷した書類やその他に必要な書類を準備のうえ、SIIに書類を提出して下さい。 書類の提出後、SIIにて確定検査を実施します。

#### 【確定検査中】

S I Iにて確定検査を行っている状態のステータスです。 事業者による情報の登録、編集、出力等は出来ません。

#### 【支払確定】

確定検査が終了したステータスです。

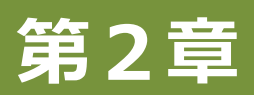

**主要導入機器の登録について**

### **主要導入機器の登録**

主要導入機器の情報を入力して作成します。

また、別途業務成果品の作成も必要となりますので、事務取扱説明書(P.47~P.54)も参照ください。

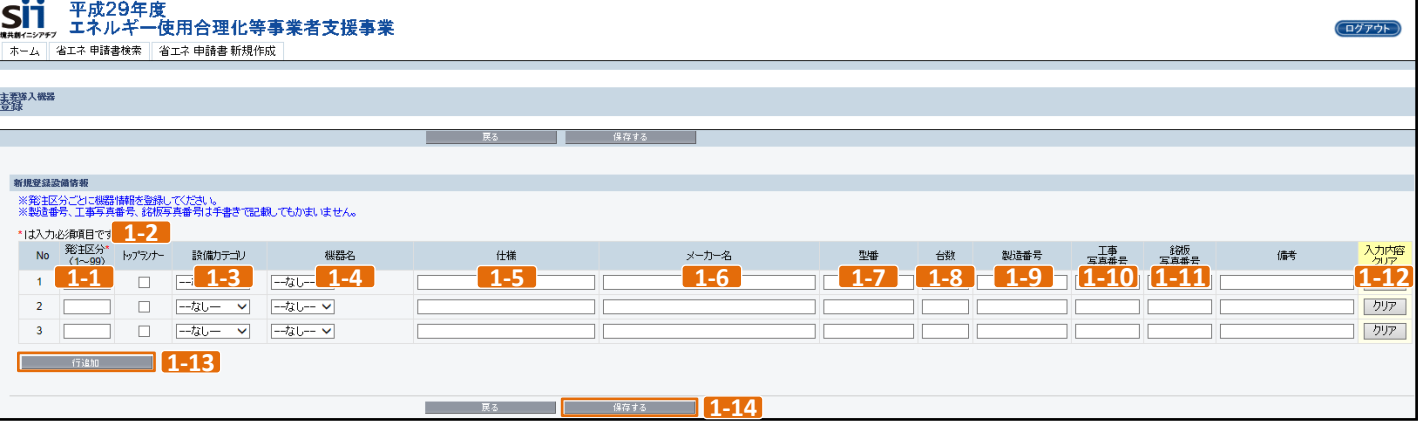

以下の項目は、『3-6発注区分表』の発注区分毎に入力すること。

- 1-1 発注区分毎に数字を入力
- 本事業におけるトップランナー制度対象機器に該当する場合はチェック **1-2**
- 設備カテゴリを選択 ※P.10 設備カテゴリ一覧参照 **1-3**
- 機器名を選択 ※仕様比較を行った機器は必須 ※附帯設備など細かな設備の記載は不要 **1-4**
- 1<mark>-5 ~</mark> 1-7 ・カタログや仕様書を参考に入力する。
	- ・仕様は、機器の能力を示す値を記入する。例)照明ならlm、W、空調なら kW など
	- ・トップランナー機器となるエアコン(EHP)については、仕様欄に、カタログ種別 (店舗用/ビル用/設備用)、室内機種類、冷房能力、
	- 業務用APF(2006)/ 家庭用APF(2005)を記す。
	- ・空調の室外機と室内機を別の行に記載する場合は、その対応関係を明らかにする。
		- (例)ビル用マルチ室外機 ① ○kW,APF(2006)○
			- ビル用マルチ室内機 ① ○kW,APF(2006)○
	- ・機器番号を付番する場合、仕様の後ろに記載する。
	- (例)○○○㎥ /h 機器No.P-1
	- (例)○○km 照明記号:タイプA
- 導入機器の台数を入力する。照明、空調の設備が複数台ある場合、同型番ごとに行をまとめ、数量を記載する。 **1-8** ※照明・空調以外の機器は1台毎に記載すること ※照明・空調以外の設備は製造番号を入力するため、同型番であっても行はまとめず1台毎の入力が必要
- 製造番号を入力する。 **1-9**
- 工事写真番号を入力する。 **1-10**
- 銘板写真番号を入力する。 **1-11**
	- ※ <mark>1-9 ~ 1-11</mark> は入力項目が多い場合、実績報告入力完了後(P.19)に 「主要導入機器一覧表」を 出力し、手書きで記載しても構いません
- 1-12 | クリア | ボタンを押すと入力した情報を削除できる。
- <mark>1-13</mark> | 行道加 | ボタンを押すと行が追加され、導入機器の情報を入力することができる。
- <mark>1-14 | 1-1 | 〜 | 1-8 |</mark> に必要項目を入力完了後、 <del>イントンにはなる。 イントンの</del>押し内容を保存する。
	- ※保存時にエラーが出た場合はP.11 エラーについてを参照ください

# **主要導入機器の登録**

#### **<参考>設備カテゴリ一覧**

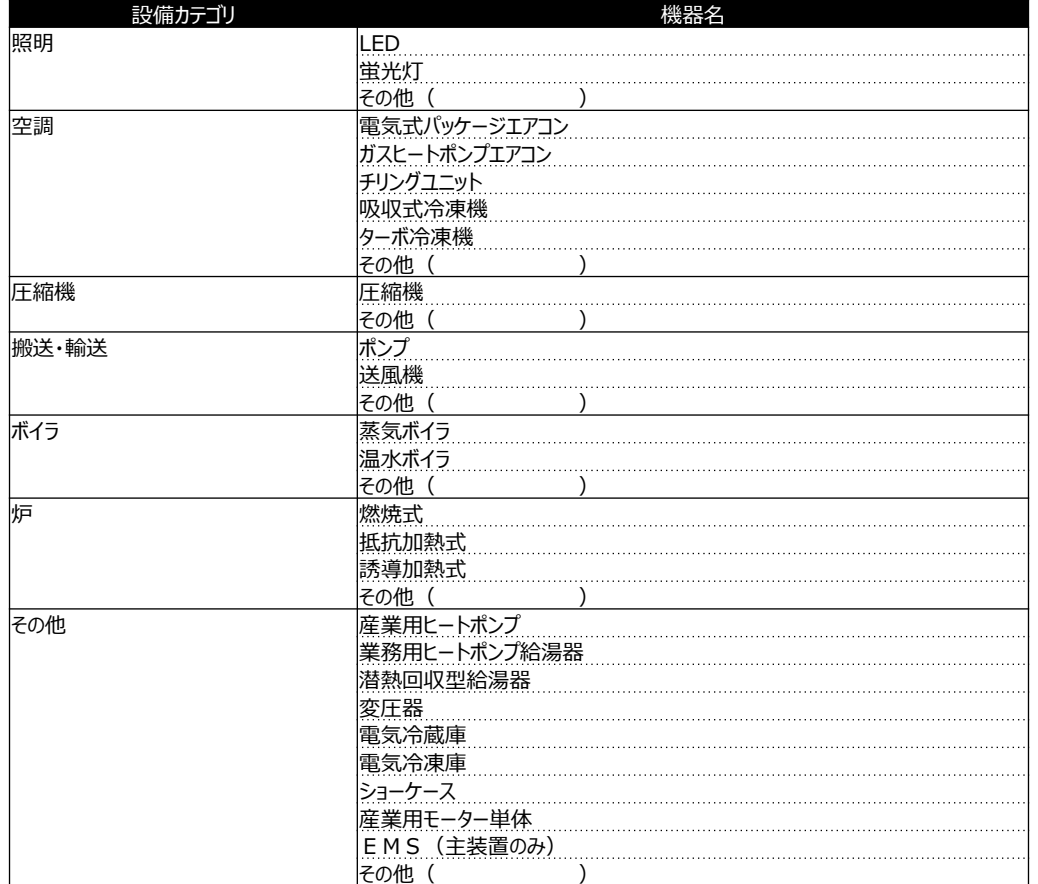

・空調用途専用の冷凍機、ボイラ等の設備カテゴリは「空調」とする。空調用途以外の冷凍機の設備カテゴリは「その他」とする。

・ポンプは加圧用なら設備カテゴリを「圧縮機」、液体を送る用途なら設備カテゴリを「搬送・輸送」とする。

・機器名で「その他」を選択する場合は、設備の種類を記載する。(例:電解漕、発電機、コジェネ、射出成型機、冷凍・冷蔵庫 等)

#### **■トップランナー制度対象機器に該当する場合**

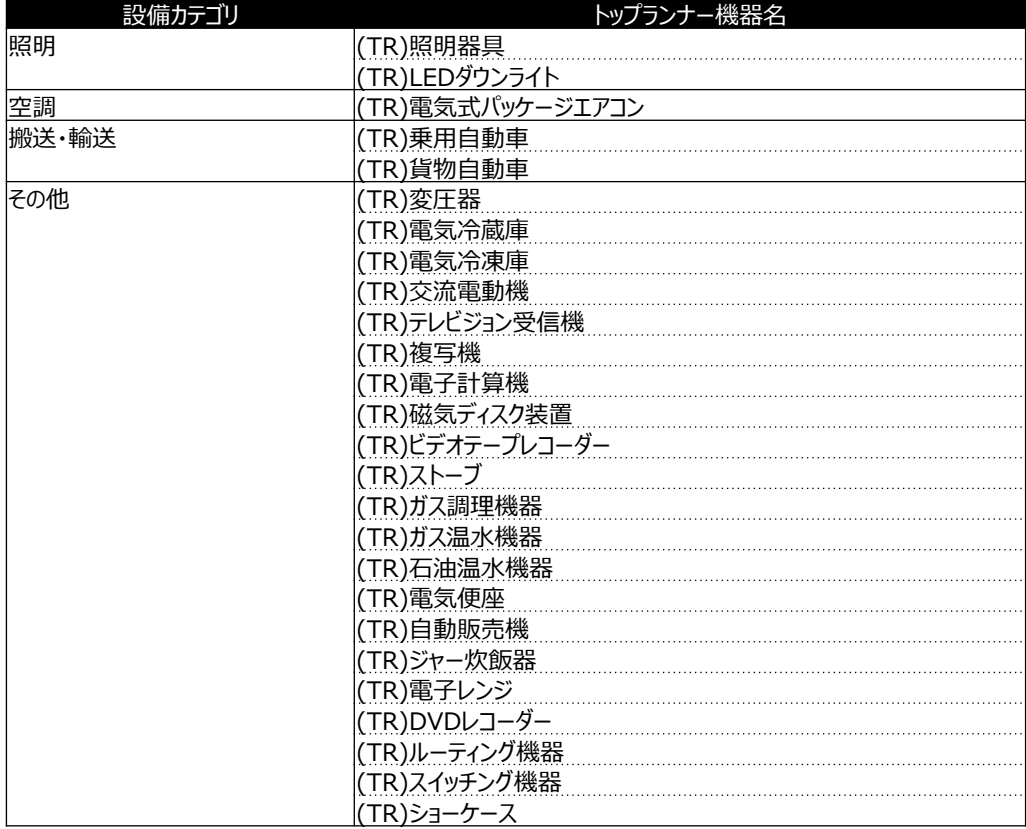

## **主要導入機器の編集**

ボタンを押すと登録済み導入機器の情報を編集することができる。

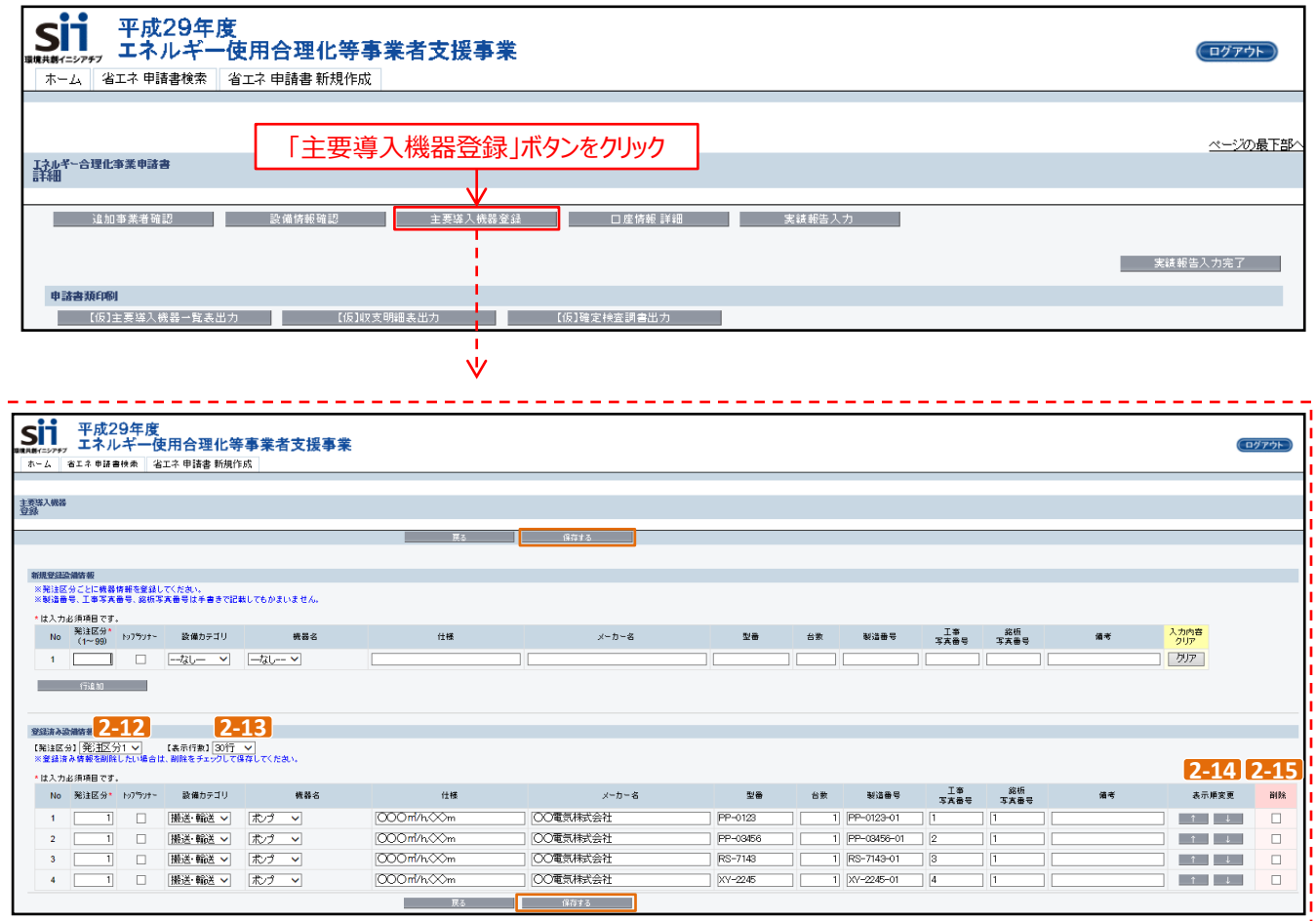

**2-12** 発注区分毎に選択でき、登録した導入機器の情報が確認できる。 すべてを選択すると、登録した全ての導入機器情報が確認できる。

**2-13** 表示行数を30行、70行、100行から選択することができる。

**2-14** 表示順を上下に変更することができる。

<mark>2-15</mark> 削除をしたい登録済み設備情報にチェックをつけ、 <del>■ ■ @@</del>〒ぁ ■ ■ ボタンを押すと情報を削除できる。

## **エラー一覧**

■ 黒本する | ボタンを押した時にエラーが表示された場合、下記を参考にエラーを解消してください。

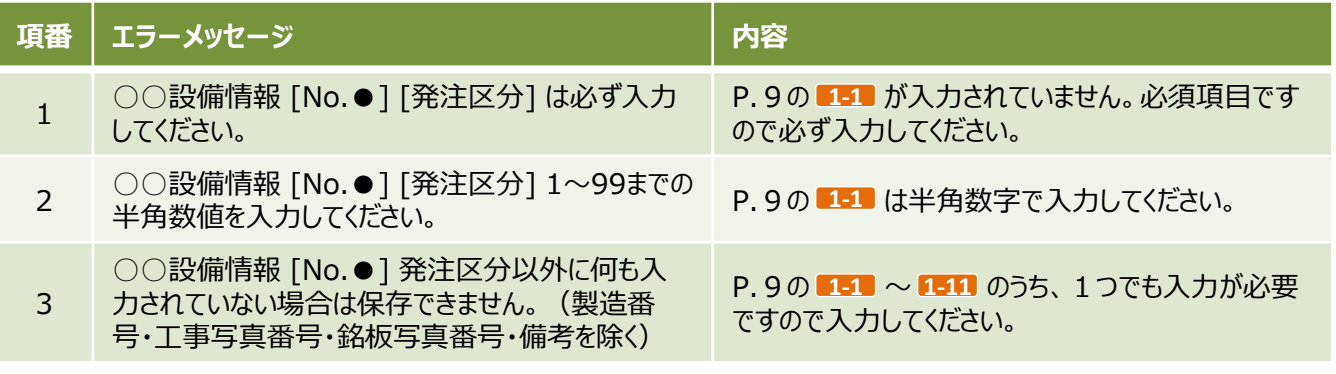

※補助事業ポータルで表示される際は、○○には「新規登録」、または「登録済み」と記載されます。 また、●には「1~99の数字」が記載されます

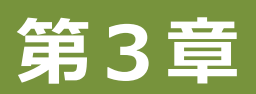

# **実績報告情報の登録について**

ſ

# **実績報告情報(確定検査調書)の登録**

実績報告に必要な情報を入力して作成します。また、事務取扱説明書(P.32)も参照ください。

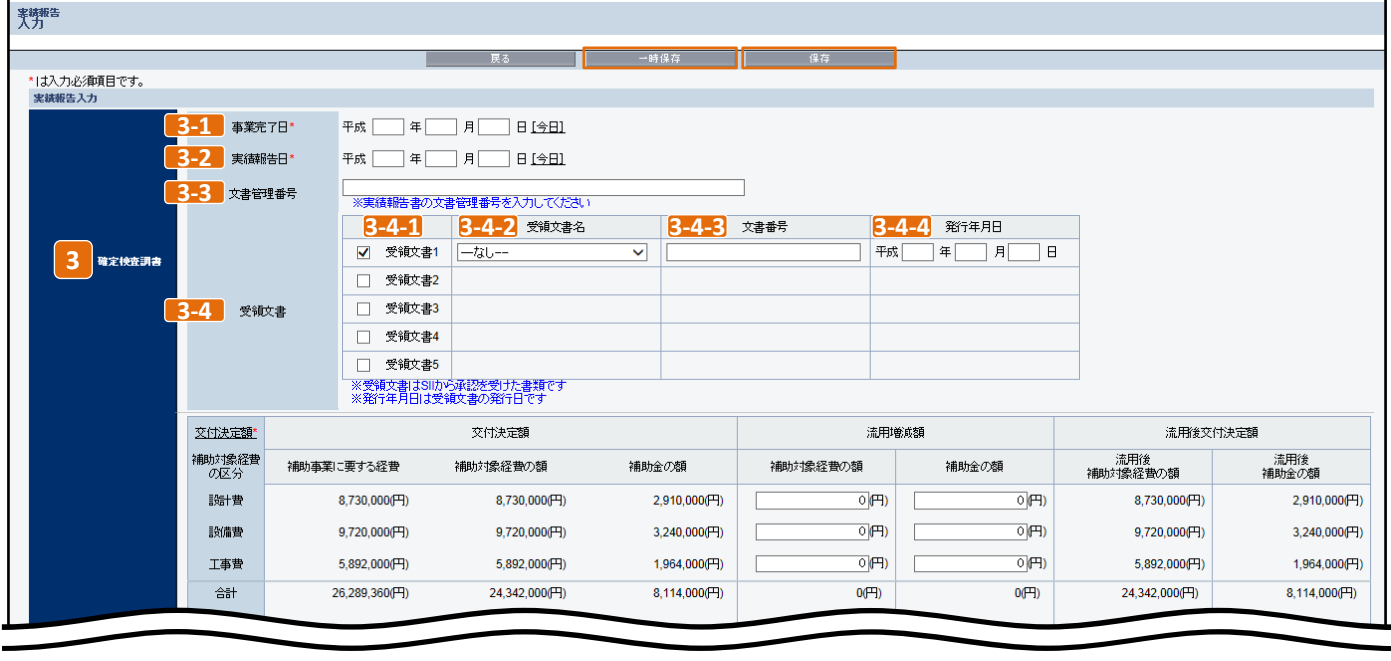

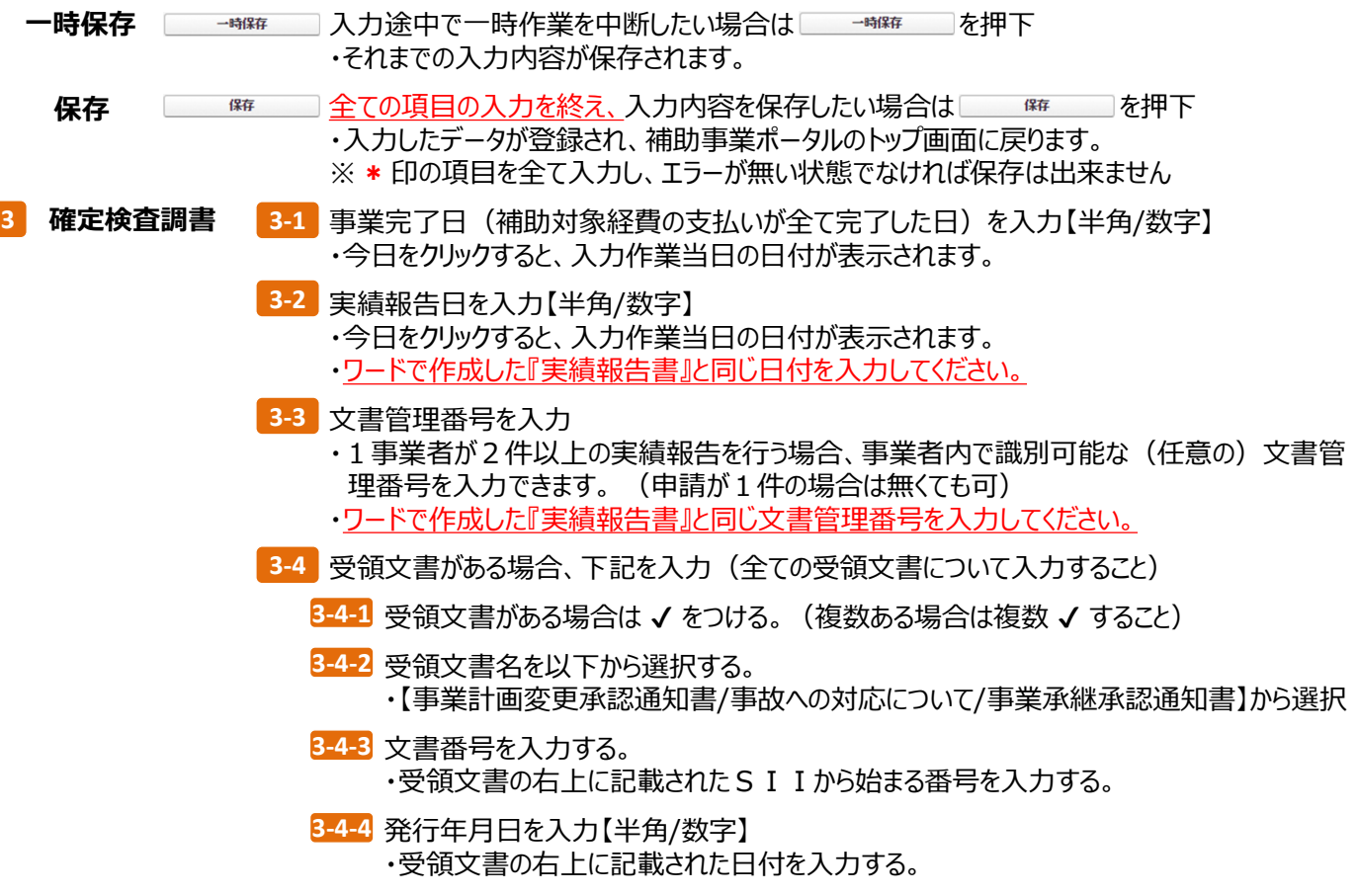

#### **実績報告情報の登録について**

**実績報告情報(収支明細表)の登録**

実績報告に必要な情報を入力して作成します。また、事務取扱説明書( P.29)も参照ください。

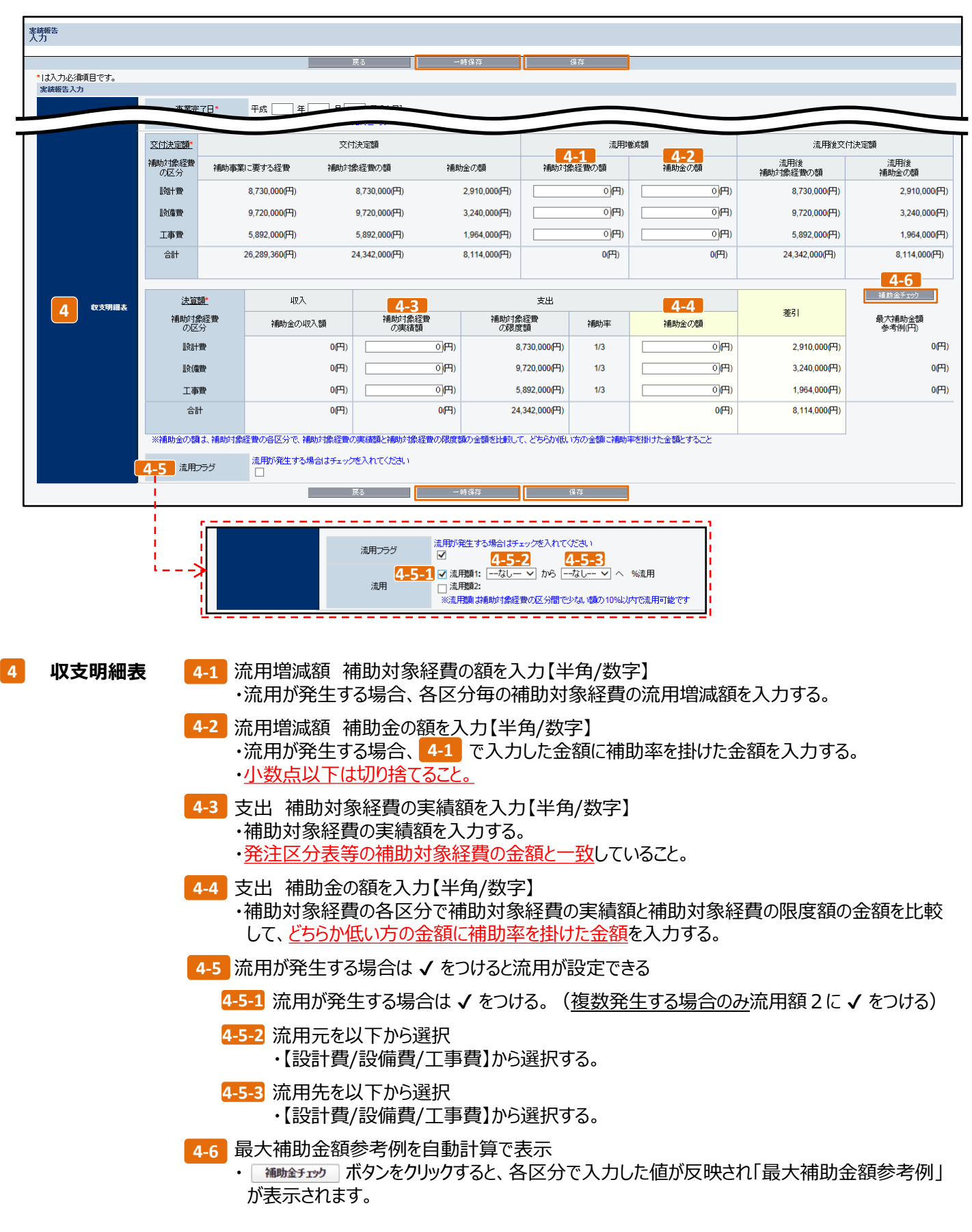

### **エラー一覧**

「一時保存」または「保存」ボタンを押した時にエラーが表示された場合、下記を参考にエラーを解消してください。

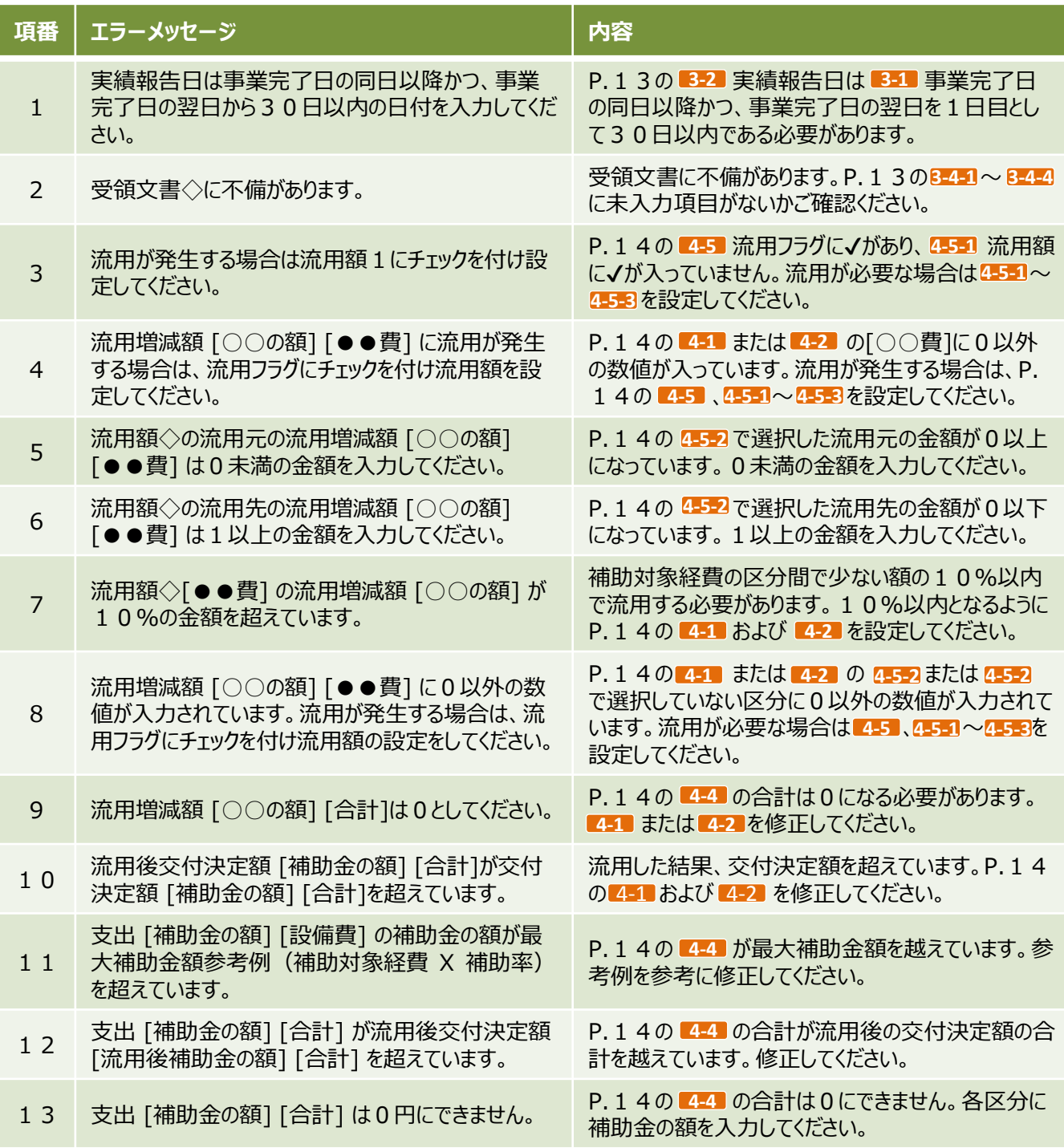

※補助事業ポータルで表示される際は、◇には1~5の数字が、○○には「補助対象経費」、または「補助金」と表 示されます。また、●●には「設計」、「設備」、または「工事」と表示されます

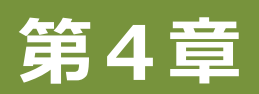

**入力内容の確認について**

### **入力内容の確認について**

# **入力内容を書類で確認(主要導入機器一覧表)**

■■ 主要導入機器=覧表出力 | ボタンを押すと帳票が出力できます。確認ポイントをご確認ください。

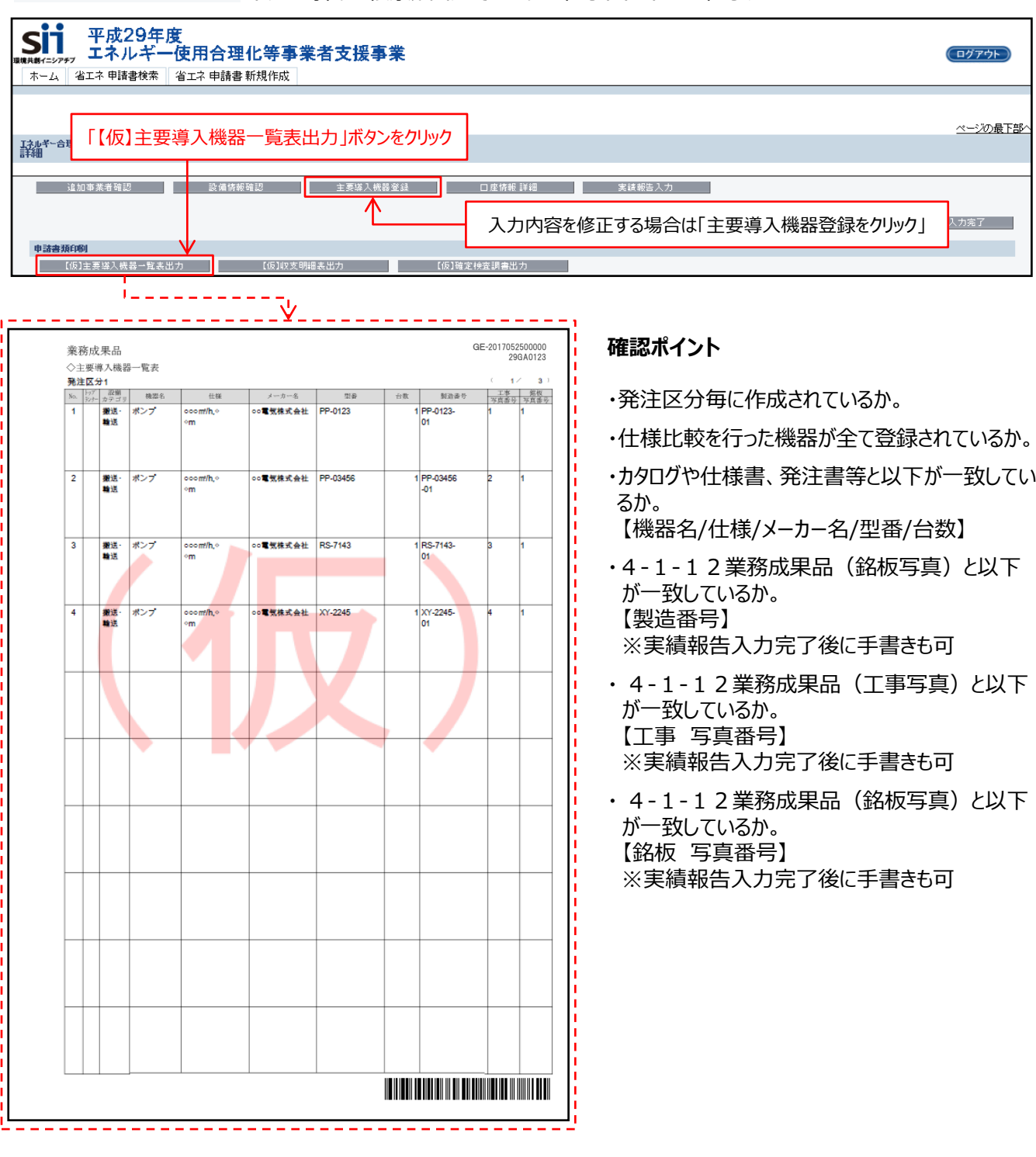

### **入力内容の確認について**

# **入力内容を書類で確認(収支明細表/確定検査調書)**

「仮収支明細表」「コローコ」という意識を意味しているので、「仮収支明細をいっている」「「仮図を実際」「仮図を持つない」という。

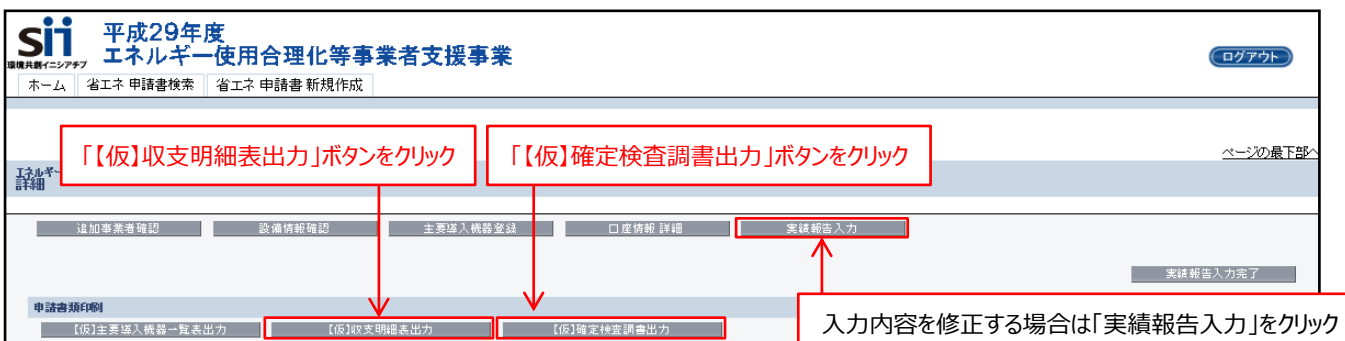

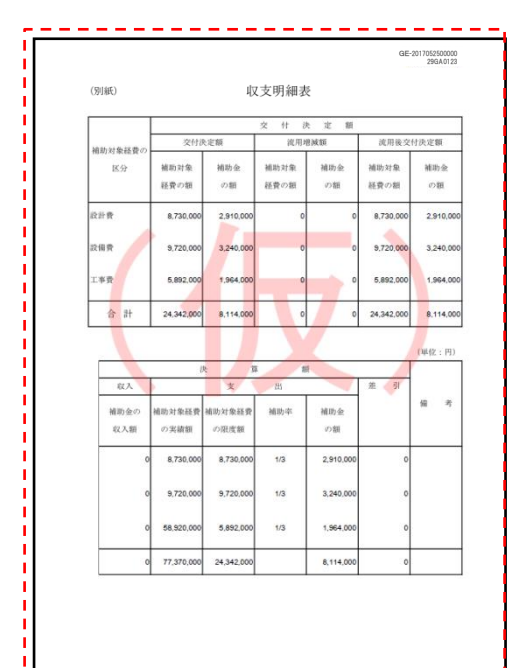

#### **確認ポイント**

- ・流用が発生する場合は事前にSIIに連絡しているか。
- ・流用が発生する場合、10%以内となっているか。
- ・支出 補助対象経費の実績額と3-6発注区分表の 補助対象経費の費目合計が一致しているか。
- ・支出 補助金の額が流用後交付決定額 補助金の額を 超えていないか。

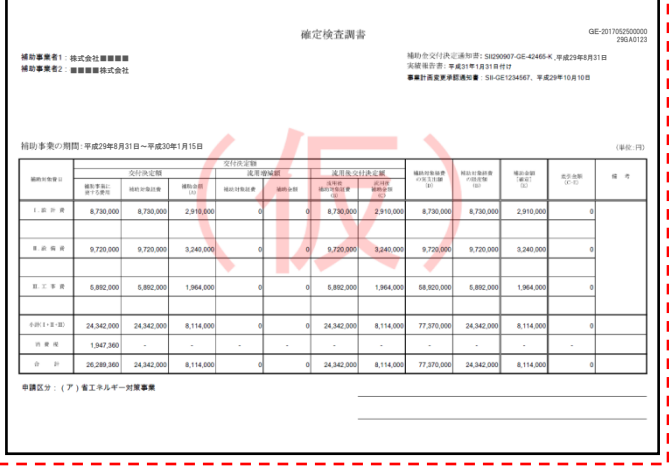

#### **確認ポイント**

- ・補助事業者に全ての事業者が記載されているか。
- ・補助事業の期間が交付決定日~事業完了日(補助 事業に関わる全ての補助対象経費の支払いが完了し た日)となっているか。
- ・交付決定通知書に記載された交付決定通知書番号、 交付決定日が正しく記載されているか。
- ・実績報告書に実績報告日(事業完了の日から起算し て30日以内又は平成30年2月13日のいずれか 早い日)が記載されており、実績報告書に記載した日 付と一致しているか。
- ・収支明細表とそれぞれの項目の金額が一致しているか。
- ・申請区分が正しく記載されているか。

### **実績報告入力完了**

入力内容の確認が完了したら ※※※※※※※※ ボタンを押下します。

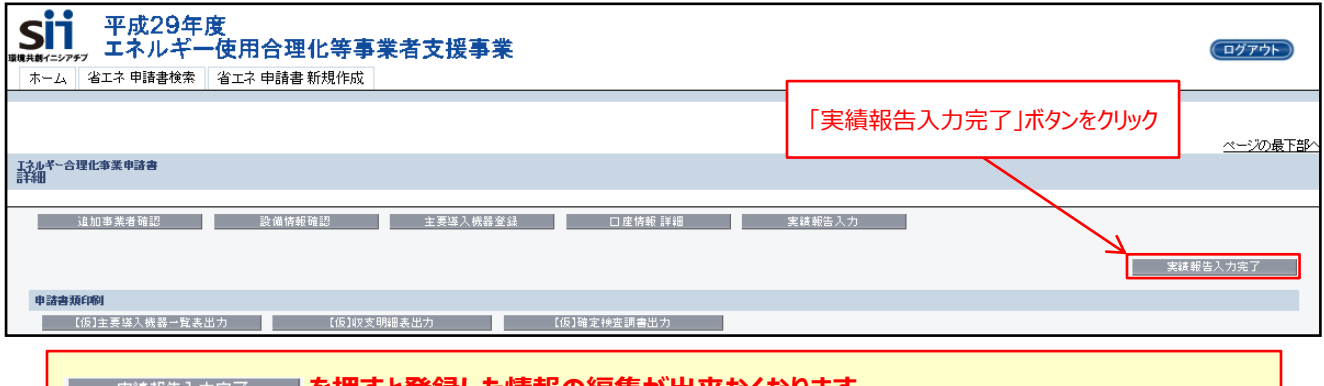

#### **<sub>寒継報告入力完了 ┃を押すと登録した情報の編集が出来なくなります。**</sub> **必ず、予め登録した内容をよくご確認ください。**

### **書類の印刷**

それぞれの書類を印刷してください。

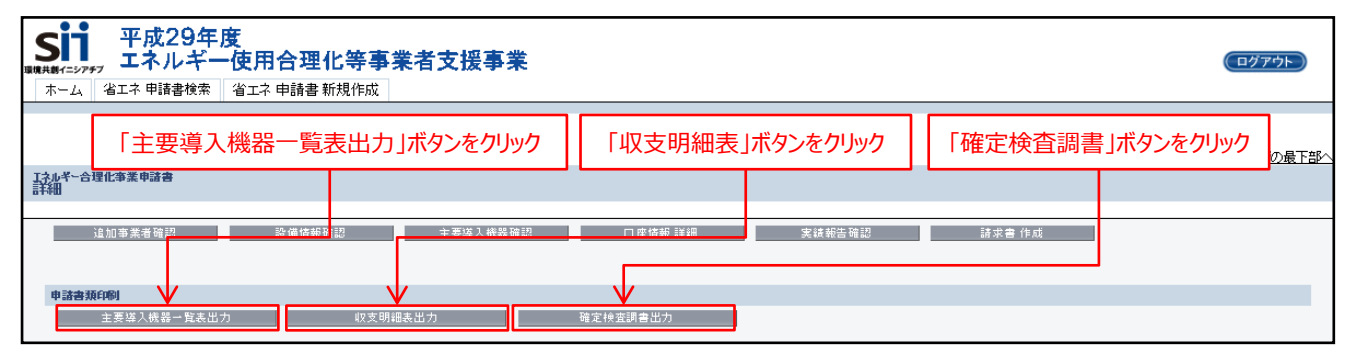

**『主要導入機器一覧表』に製造番号・工事写真番号・銘板写真番号を手書きする場合は、必ず実績報告 入力完了後に手書きしてください。**

**エラー一覧**

■ ※※※※※スカ※ア ■ ボタンを押した時にエラーが表示された場合、下記を参考にエラーを解消してください。

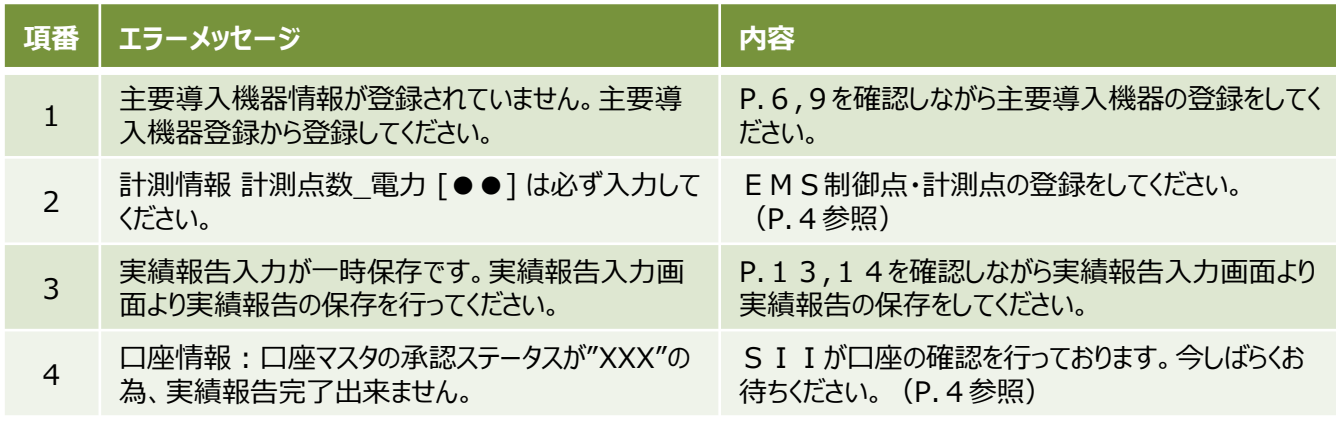

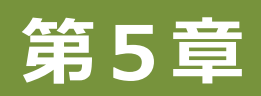

# **精算払請求書について**

# **精算払請求情報の登録**

事前に登録した振込先口座情報を活用し、 ボンキャント ボタンを押して『精算払請求書』を作成します。 なお『精算払請求書』は、補助金振込口座連絡書を提出後に承認されたのち、作成が可能となります。

「請求書 作成」ボタンが表示されていない場合は、SIIの承認前となります。今しばらくお待ちください。

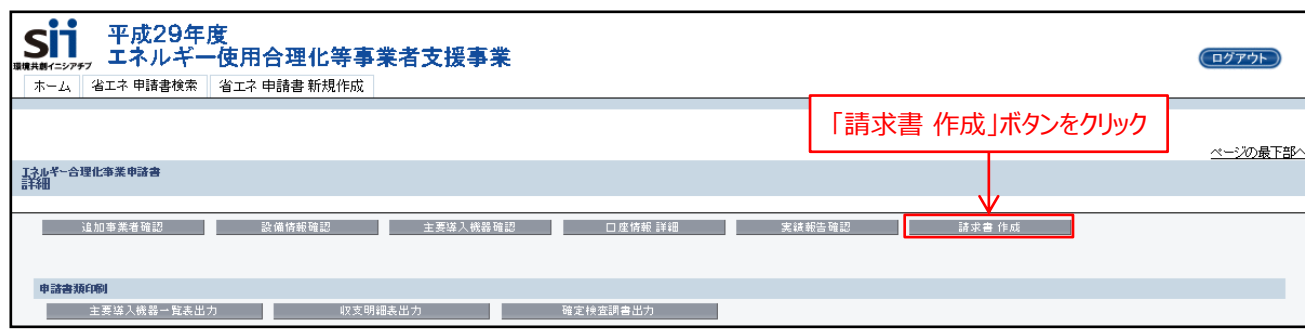

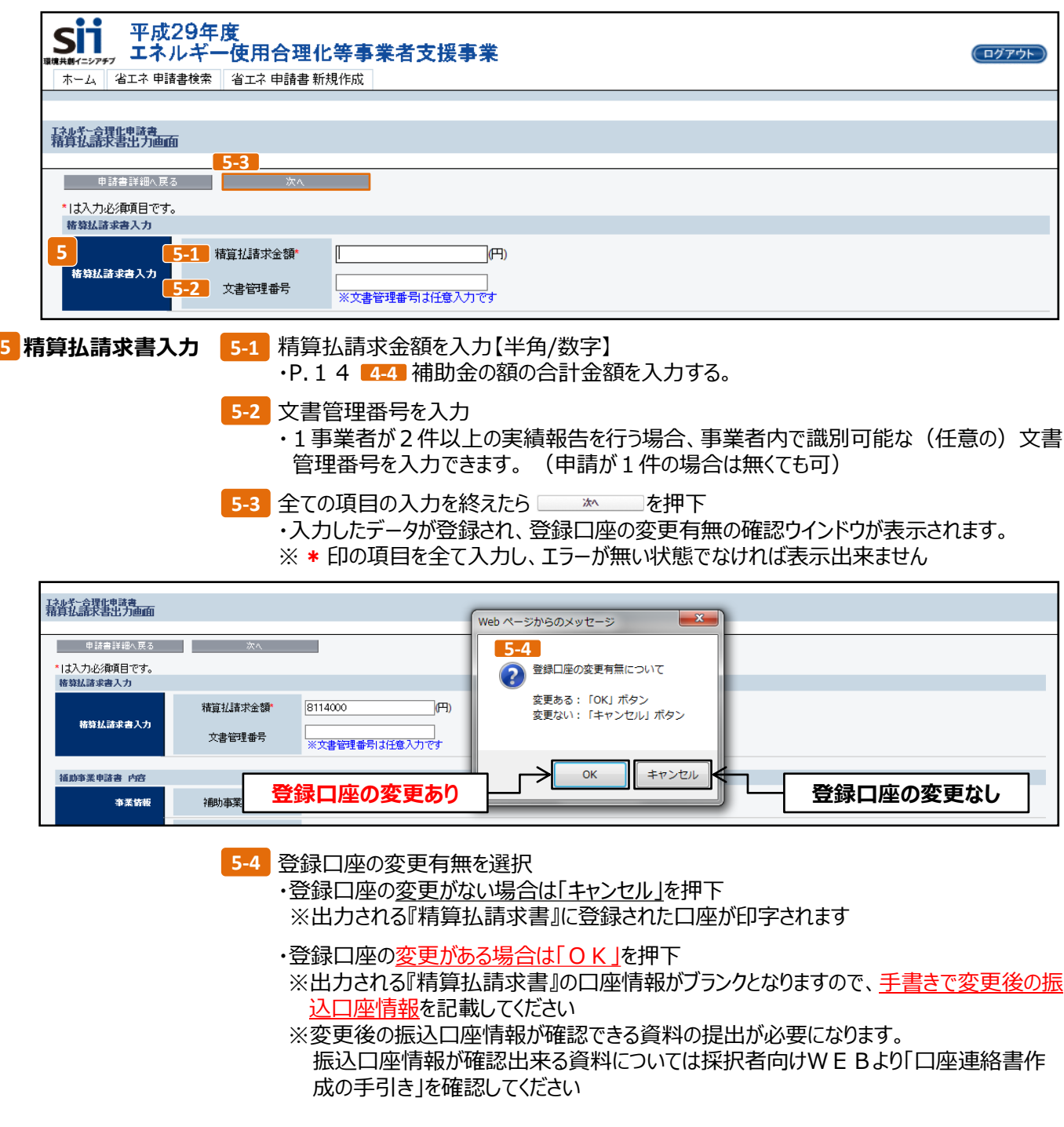

## **精算払請求書の確認 / 印刷**

それぞれの書類を確認し、印刷してください。

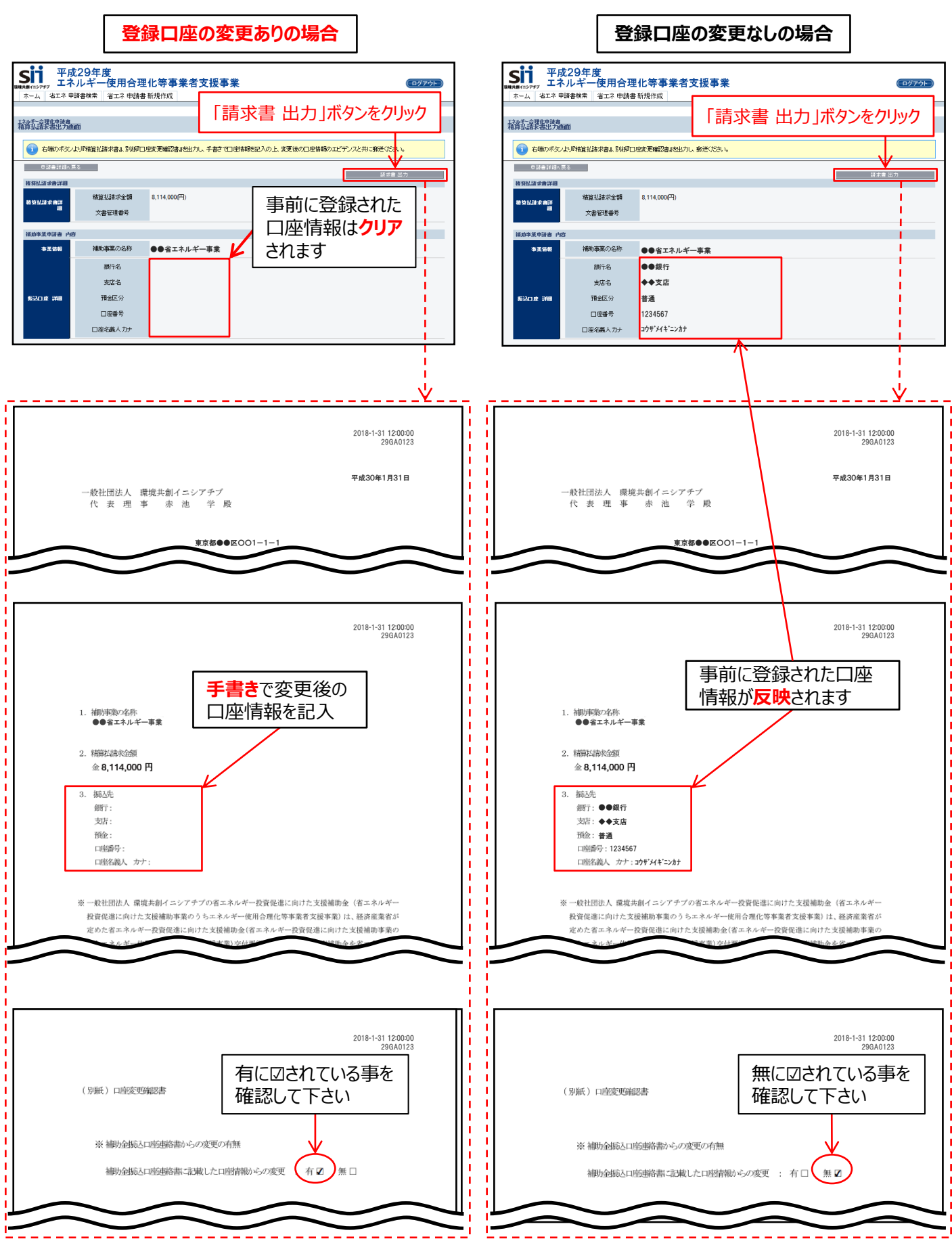

# **精算払請求書の押印**

#### 『精算払請求書』のかがみに押印をします。

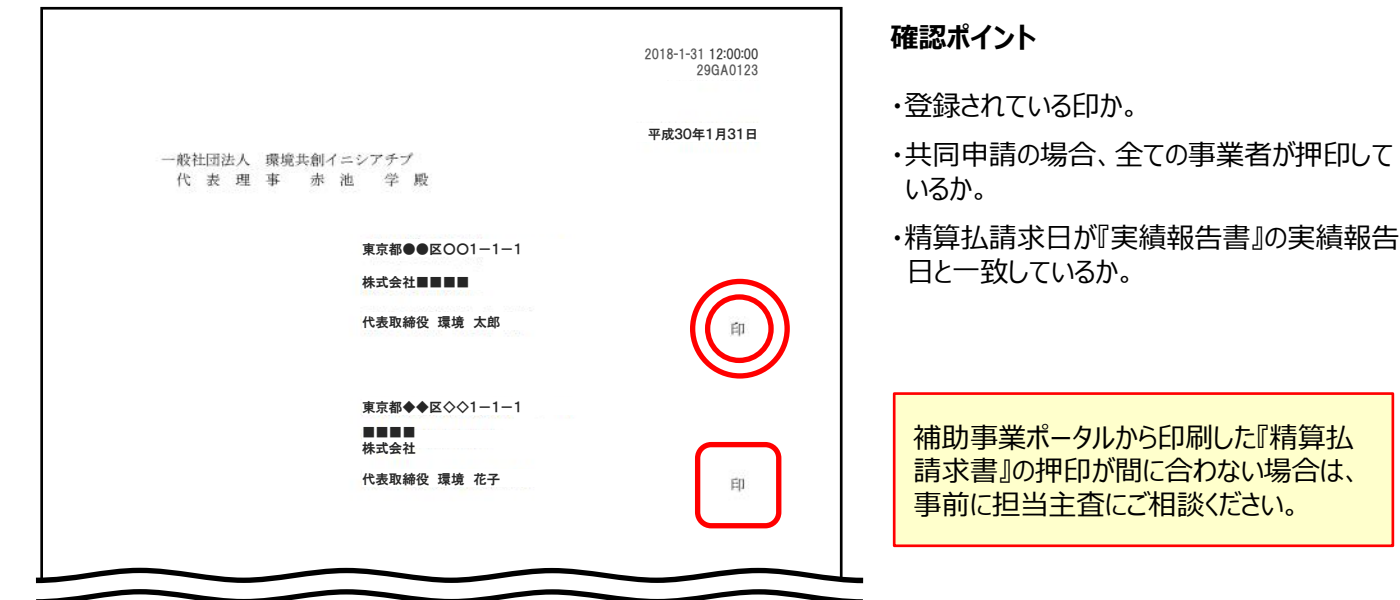

# **エラー一覧**

「次へ」ボタンを押した時にエラーが表示された場合、下記を参考にエラーを解消してください。

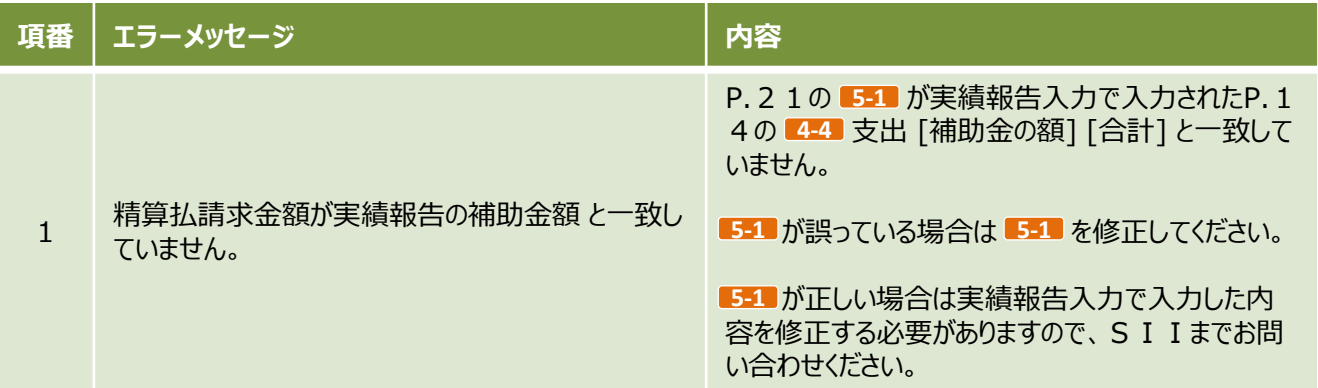

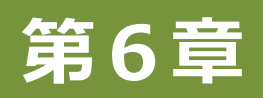

# **書類の提出について**

### **書類の提出について**

確定検査資料および『精算払請求書』を作成して下記の提出期限までにSIIにご提出ください。

### **提出期限**

事業完了から30日以内又は平成30年2月13日のいずれか早い日

### **提出書類**

確定検査資料一式、および押印済みの『精算払請求書(原本)』

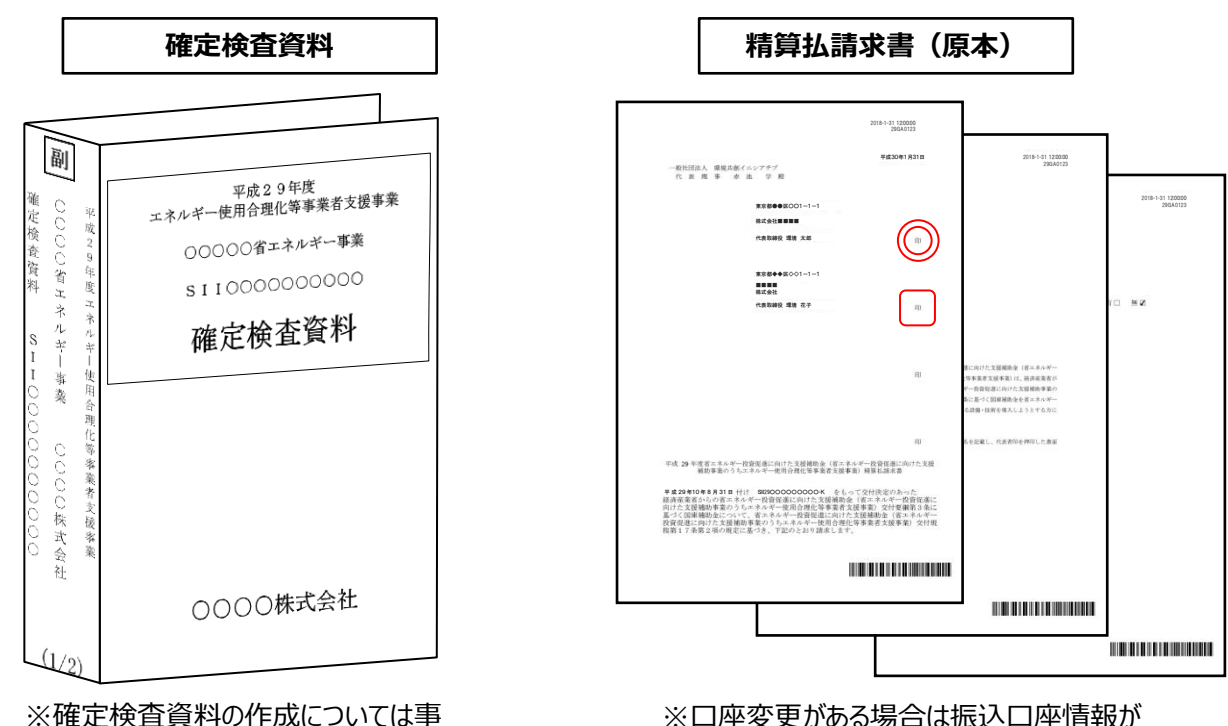

務取扱説明書を参照

確認出来る資料を添付

### **提出先**

〒104-0061 東京都中央区銀座2-16-7 恒産第3ビル7階 一般社団法人 環境共創イニシアチブ 審査第一グループ エネルギー使用合理化等事業者支援事業Ⅰ.工場・事業場単位 TEL:03-5565-4463

#### **確定検査資料 在中**

※上記の宛名をカラーコピーし、宛先として使用することも可能です ※封筒には、「**確定検査資料 在中**」と必ず記入のこと **※交付申請時の送付先(私書箱)とは異なりますので注意のこと**

#### **書類の提出について**

# **補足:3-1実績報告書を作成する際の注意点**

採択者向けWEBより様式をダウンロードして作成します。また、事務取扱説明書P.27~28も参照ください。

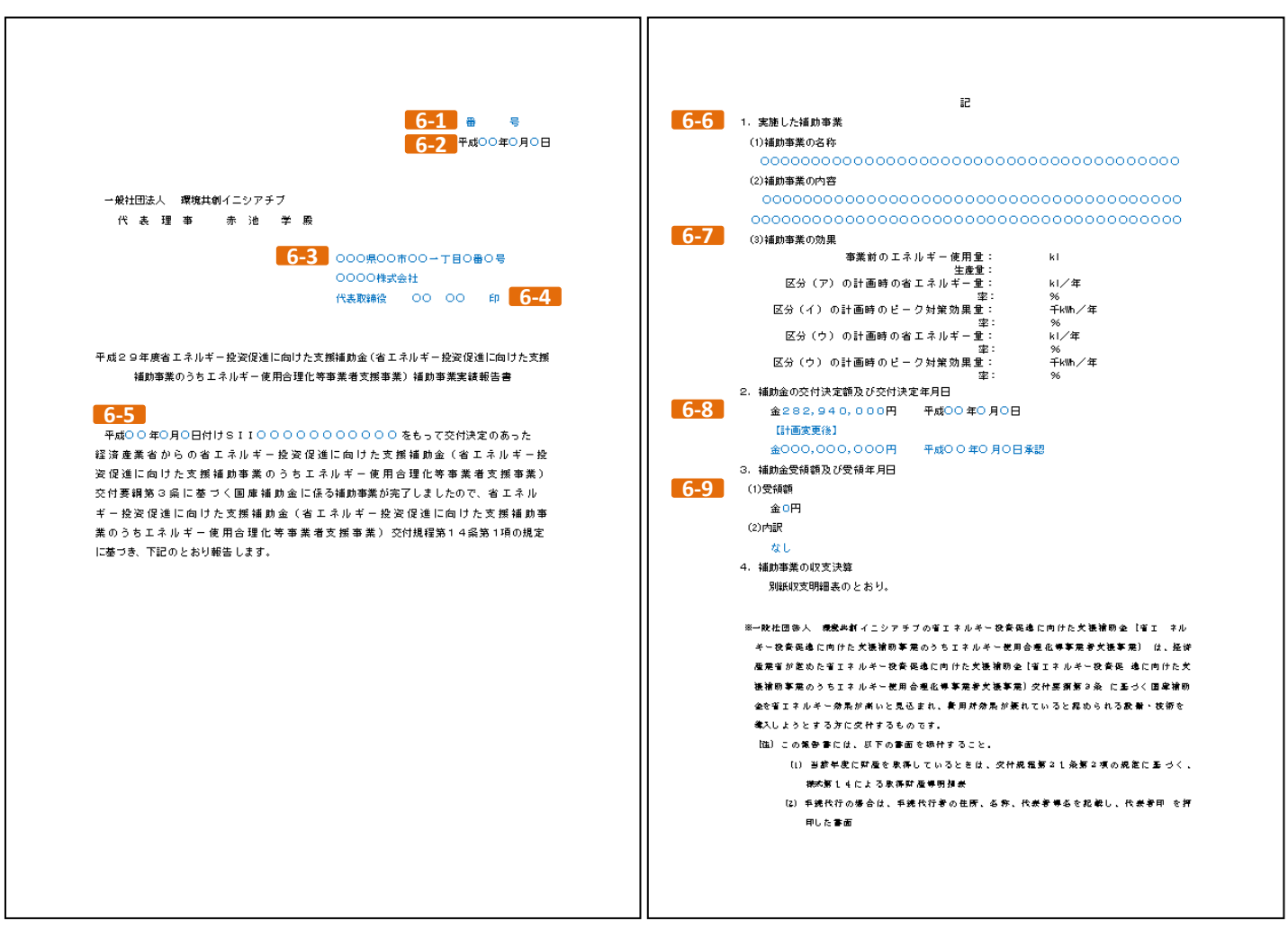

- 自社で文書番号を付ける場合は記入し、付けない場合は『番号』の文字は削除 **6-1**
- <mark>6-2 )P. 1 3で入力した 3-2</mark> の日付を記入
- 事業者情報を記入(共同申請の場合は全事業者) **6-3**
- <mark>6-4</mark> 登録されている印を押印
- 「交付決定日」および「交付決定番号」(交付決定通知書に記載)を記入 **6-5**
- 補助事業ポータルの「補助事業の名称」および「補助事業概要」を記入 **6-6**
- 申請総括表の数値、生産情報に合わせて数値+単位を記入 ※生産量の例)●●t **6-7**
- 「補助金の交付決定額」および交付決定日を記入 ※計画変更後については計画変更がない場合削除 **6-8**
- <mark>6-9 受領額0円、内訳なしと記入</mark>

- **・本文の注釈(吹き出し)は削除し、青文字箇所は全て黒文字に変更すること**
- ·朱印付原紙をSII*R*宛に事前に提出すること(パンチ穴をあけて)
- ・白黒コピーを「副」ファイルに綴じてSII宛に提出すること
- **・白黒コピーを「正」ファイルにも綴じて事業者にて保管すること**

**提出時の注意点**